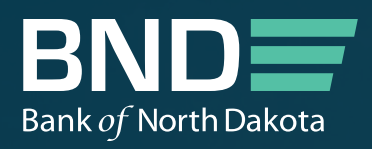

# BND PORTAL Participation Portal Login Guide

MAY 2023

en erspreisen af Difference

## BND PORTAL Participation Portal Login Guide

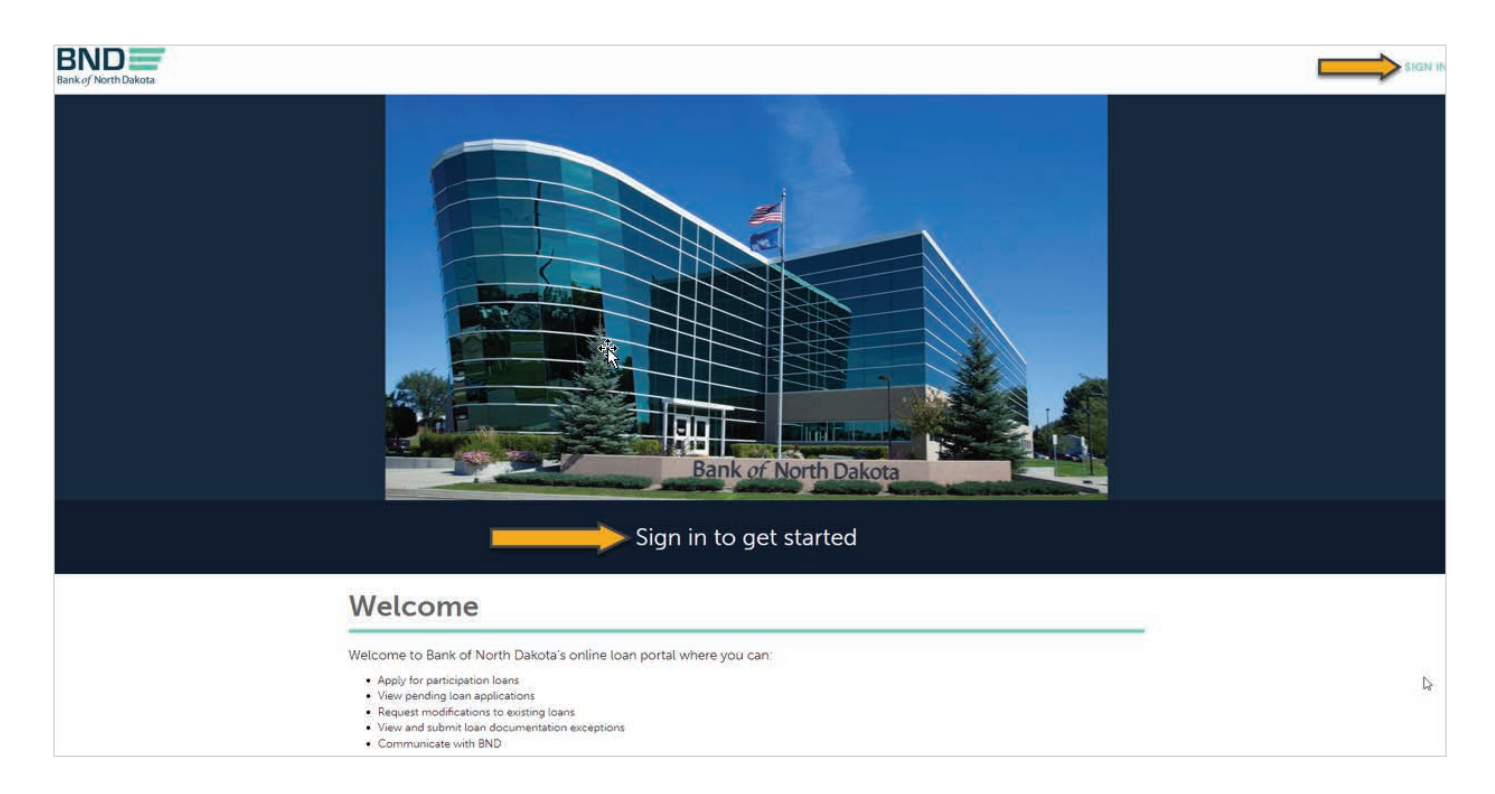

### BND Participation Portal website

#### ndbnd-doss-prod.powerappsportals.us

**Existing user:** Click on either Sign In link to begin.

New Users: Will need to receive an email with the following invite from their portal admin. Click on "THE BND PORTAL" to register for an account.

Please head over to The BND Portal to log into the portal.

Regards,

The Bank of North Dakota Team

*Sample email*

New User: Click on the button below to complete the registration process.

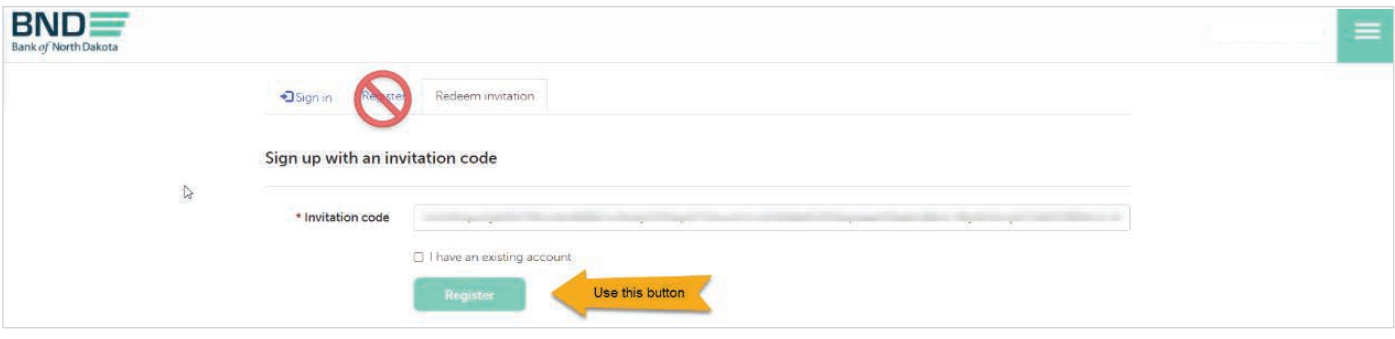

New User: Click on Create an account and fill in required information on the following page.

**Existing User:** Sign in with your User ID and Password.

 *If you forgot your User ID or Password, click on the Forgot User ID or Forgot Password options.*

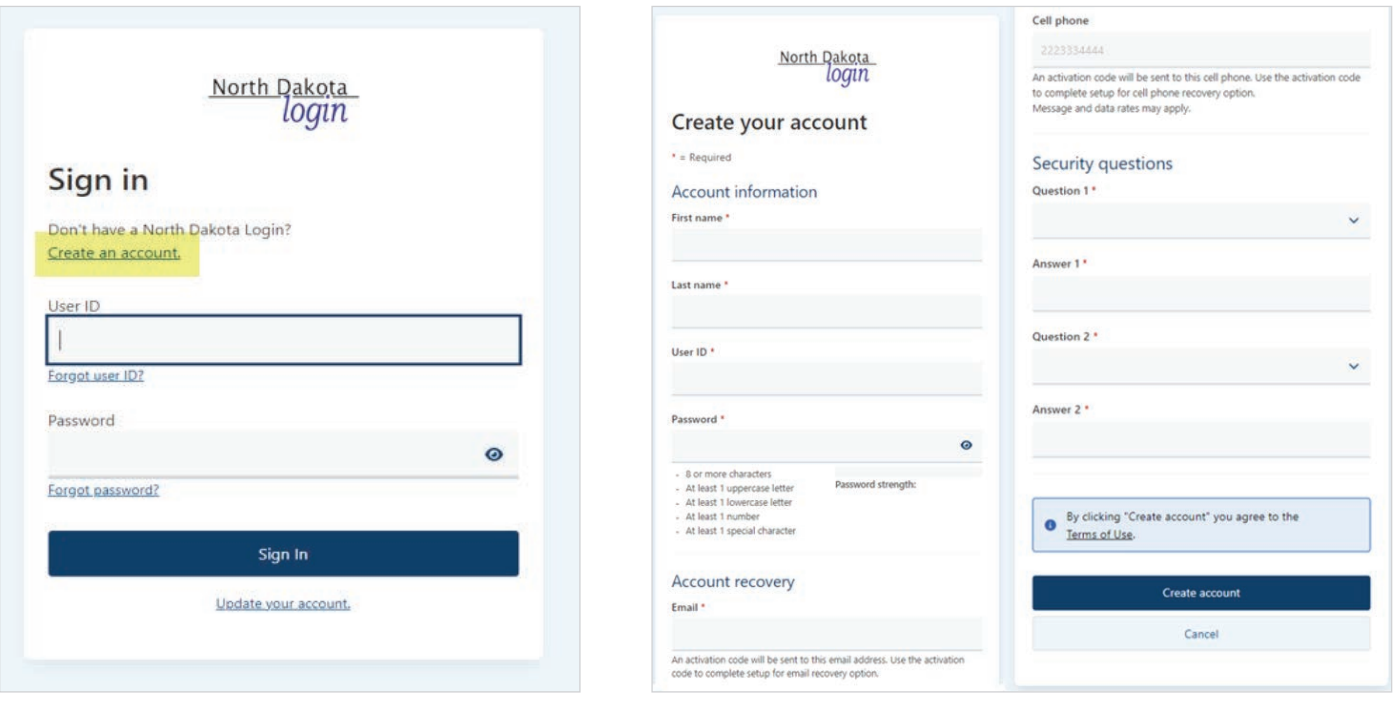

*Required information*

Once you select "create account" an **activation code** will be sent to your email and/or cell phone if you provided a cell phone number on the previous screen. Enter the activation code to confirm your account and click Confirm.

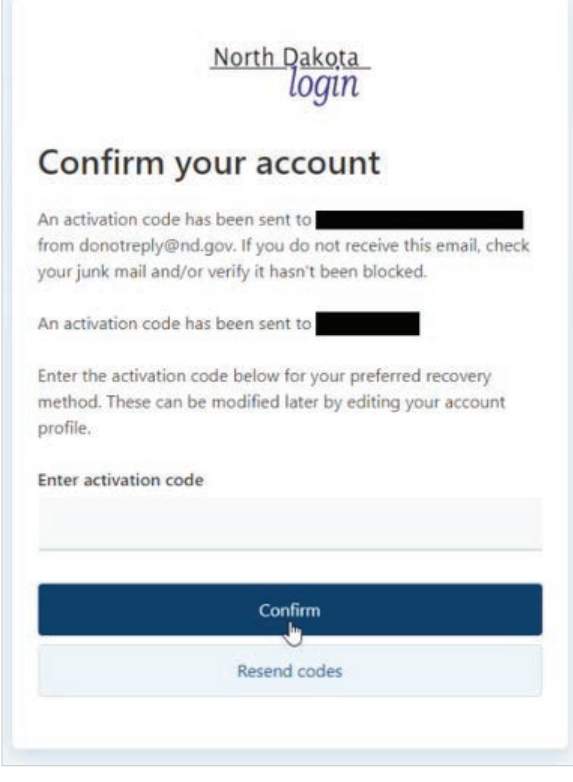

 $\overline{\phantom{a}}$ 

The following message should display to verify your account has been created. Click Return to online service to be returned to the login page.

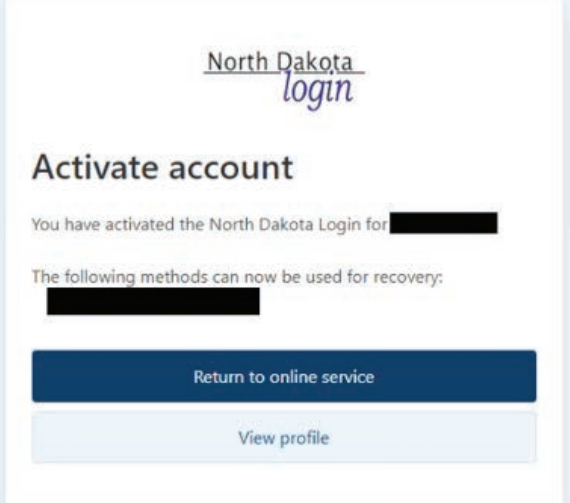

#### Portal Login Page

This home page is where you will log in moving forward. Once you are signed in your name will appear in the upper right corner of this page.

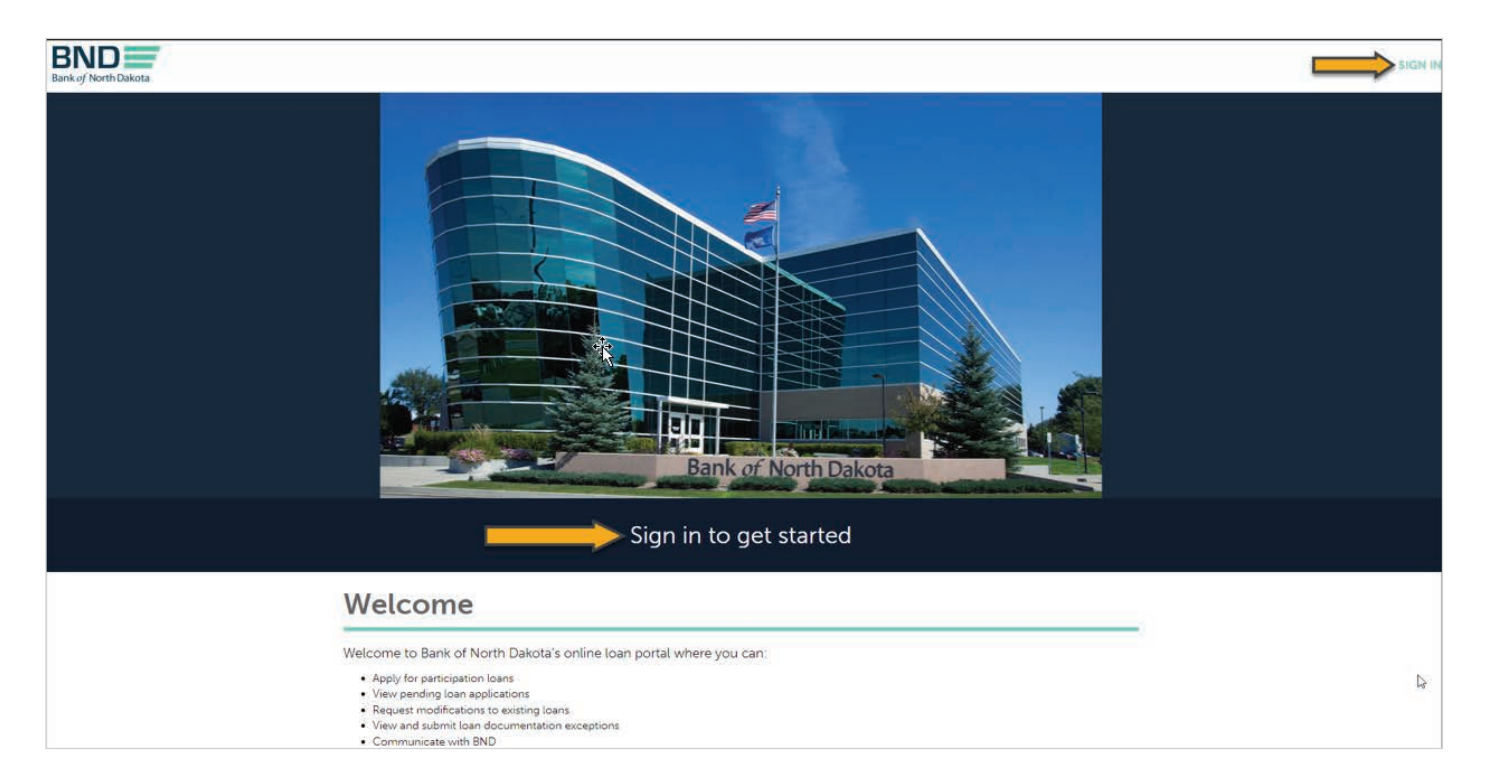

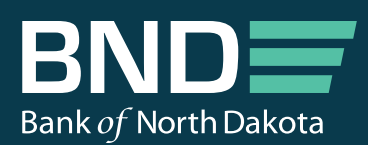

1200 Memorial Hwy PO Box 5509 Bismarck, ND 58506-5509

Telephone: 701.328.5600 Toll-Free: 800.472.2166 TTY: 800.366.6888

bnd.nd.gov

Copyright © 2023 Bank of North Dakota